## Purchasing Errors on CCAA Website.

- 1. If you have more to pay for than expected you probably have selected more than one of the same items (normally this is disabled on our events).
- 2. Therefore, click on the **shopping cart** and it will bring up what you have ready to purchase.
- 3. You have the choice of either changing the quantity by **clicking on the number** or by **clicking on the X** and removing all. If the later, you will just have to purchase another.
- 4. Once you have the right quantity and price **Proceed to Checkout.**

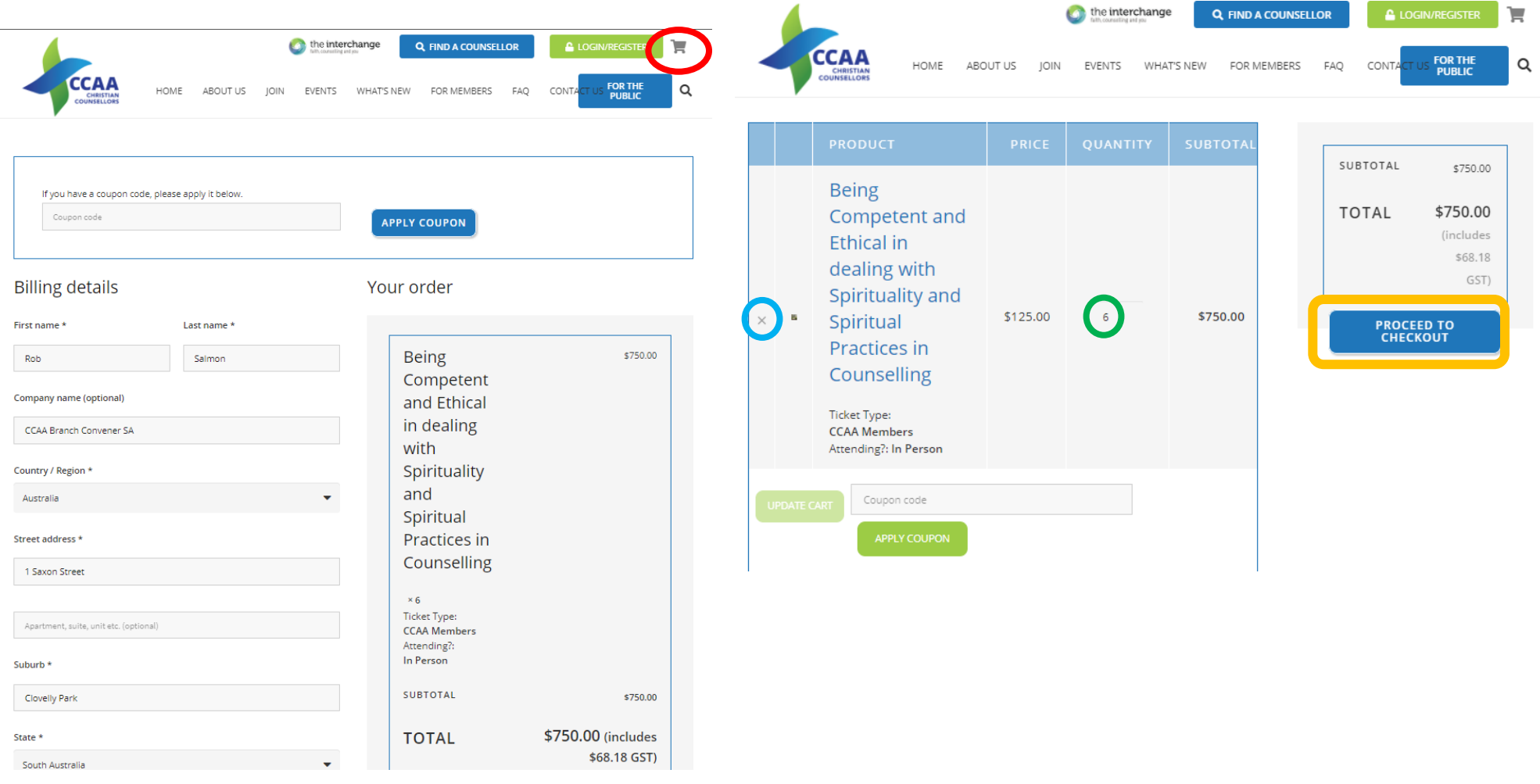